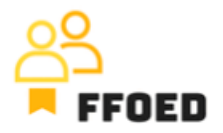

## **IO 5 – Video průvodce – Přepis obsahu videí**

**Video 3 – Přehled nabídek menu**

Ahoj,

vítejte zpět u videoprůvodce projektu FFOED. V prvním videu tohoto průvodce byly představeny přihlašovací údaje. Takže neváhejte zastavit video a právě teď se přihlaste do Previo!

Podívejme se na nabídku možností, abychom porozuměli jednotlivým dostupným informacím. Některé z nich možná nebudou přímo využívány při operacích na recepci, ale je zásadní vědět, kde najít různé informace o hotelu, hostech nebo jiné funkcionality. Toto video jednoduše ukáže obsah položek nabídky, podrobnější přehled bude poskytnut v samostatných videích.

Začněme od levého horního rohu, kde vidíme tři hlavní ikony.

- První ikona je Kalendář rezervací, který bude použit pro většinu aktivit spojených s řízením rezervací. Kalendář rezervací zobrazuje jednotlivé rezervace a jejich přidělení k určitým hotelovým pokojům. Rezervace se na této obrazovce nezobrazí, pokud se jedná o plovoucí typ rezervace.
- Druhou ikonou, označenou Seznam rezervací, můžete získat kompletní seznam relevantních rezervací. Tato obrazovka vám umožňuje najít rezervaci nebo více rezervací na základě předdefinovaných kritérií. Filtry jsou zobrazeny na levé straně obrazovky a mohou být použity k nalezení potřebných rezervací.
- Nakonec koláčový graf zobrazuje Přehled, přehled hotelových operací a výkonu pro vybraná data. Přehled je propojen s reporty, které by většinou používali nadřízení a manažeři. V některých případech mohou být reporty pro vás užitečné. Proto se na ně také podíváme.

Standardní nabídka obsahuje několik možností.

• První je host, kde můžete vstoupit do databáze hostů, spravovat kontaktní osobu nebo jednoduše kontaktní údaje o zúčastněných osobách, vytvořit záznam o cizincích pro cizineckou policii, generovat hotelovou knihu pro místní orgány, spravovat firemní profily a vytvářet mailové kampaně.

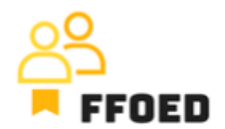

- Druhá možnost nabídky je Platby. V prvním submenu můžete procházet účetní dokumenty a platby na základě definovaných filtrů, spravovat transakce se zásobami, spravovat směnné operace a směnné kurzy, vytvářet uzávěrky nebo propojit systém s samostatnou účetní aplikací pomocí účetních knih.
- Třetí sekce je zaměřena na reportování. Tato sekce je hlavně používána hotelovým managementem, protože zde je přehled uživatele pro sledování aktivity jednotlivých zaměstnanců, možnost vytvoření zprávy pro statistický úřad nebo denní přehled, přehled o místní turistické taxe pro sdílení s místními orgány, kontrolu recenzí od partnerských spojenectví nebo manažerské zprávy.
- Čtvrtá sekce je věnována cenám a cenové strategii ubytovacího zařízení. Nejdůležitější sekce je ceník, úzce propojený s jídlem a správou příjmů. Můžete také povolit přijetí cizích měn, nastavit směnné kurzy, nastavit místní turistickou taxu, definovat slevy a příplatky a vytvářet a cenovat balíčky pobytu.
- Majitelé a hoteloví manažeři většinou používají nastavení k přípravě hotelu nebo jiných ubytovacích zařízení pro provoz. V sekci Nastavení můžete definovat hotelový pokoj, nastavit vybavení poskytované společností, vytvářet uživatele a spravovat hotelový rezervační systém na webu nebo aplikaci concierge.
- Šestá sekce nabídky je věnována úklidu. V této sekci můžete vidět aktuální stav hotelových pokojů, počet vad, hosty hotelu pobývající v jednotlivých hotelových pokojích a přiřazené zaměstnance odpovědné za úklid pokojů. Další submenu je věnováno vadám a jejich řízení a obecným úkolům pro zaměstnance hotelu.
- Poslední sekce nabídky slouží pouze k pomoci uživatelům s provozem PMS a řešením problémů.

Na konci sekce nabídky uvidíte název objektu. Pokud provozujete podnik s více nemovitostmi, jednoduše můžete přepínat profily a přejít na jinou nemovitost, kterou preferujete. Vaše uživatelské jméno uzavírá celou horní sekci PMS a umožňuje vám odhlášení, změnu hesla, změnu jazyka nebo obecně editaci uživatele.

To bylo poměrně intenzivní, ale kde najít jednotlivé funkce. Zaměřme se na aktivity, které vytvoří obsah pro většinu výše uvedených sekcí nabídky. V následujícím videu se zaměříme na kalendář rezervací a vrátíme se k jednotlivým částem nabídky Previo po vytvoření některých rezervací.

Uvidíme se ve videu!